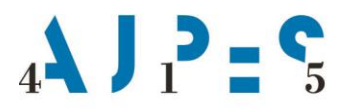

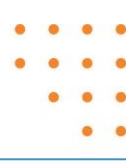

## **VLOGA ZA VPIS DIGITALNEGA POTRDILA TUJEGA OVERITELJA V EVIDENCO KVALIFICIRANIH POTRDIL ZASTOPNIKOV ENOT POSLOVNEGA REGISTRA**

## **A. ENOTA POSLOVNEGA REGISTRA**

Davčna številka<sup>1</sup>:

Matična številka<sup>2</sup>:

Firma<sup>3</sup>:

 $N$ aslov<sup>4</sup>: (ulica, hišna številka, kraj)

Kontaktna oseba<sup>5</sup>: (ime, priimek, telefon)

Telefon<sup>6</sup>:

Elektronska pošta<sup>7</sup>:

**B. KVALIFICIRANO POTRDILO ZA ELEKTRONSKI DOSTOP**

Davčna številka<sup>8</sup>: (fizična oseba) Ime in priimek imetnika kvalificiranega potrdila<sup>9</sup>:

Elektronska pošta<sup>10</sup>:

Overitelj kvalificiranega potrdila<sup>11</sup>:

Serijska (identifikacijska) številka kvalificiranega potrdila<sup>12</sup>:

Podatki se lahko uporabljajo za evidenco kvalificiranih potrdil za elektronski podpis.

Datum **Odgovorna** oseba

Poslovanje brez žiga

Podpis odgovorne osebe

- A. Podatki o registriranemu overitelju kvalificiranih potrdil (Enota poslovnega registra)
	- *<sup>1</sup>* Vpiše se davčna številka enote (8 številk).
	- *<sup>2</sup>*Vpiše se matična številka enote (10 številk).
	- *<sup>3</sup>* Vpiše se ime enote.
	- *<sup>4</sup>* Vpiše se naslov enote.
	- *<sup>5</sup>* Vpišejo se ime, priimek in telefonska številka osebe za stike enote.
	- *<sup>6</sup>* Vpiše se telefonska številka enote.
	- *<sup>7</sup>* Vpiše se elektronski naslov osebe za stike enote.
- B. Kvalificirano potrdilo za elektronski dostop
	- *<sup>8</sup>* Vpiše se davčna številka fizične osebe (8 številk) zastopnika enote poslovnega registra.
	- *<sup>9</sup>* Vpiše se ime in priimek zastopnika.
	- *<sup>10</sup>* Vpiše se naslov elektronske pošte zastopnika.
	- *<sup>11</sup>* Vpiše se tuji overitelj.
	- *<sup>12</sup>*Vpiše se serijska številka kvalificiranega potrdila zastopnika.

**Vloge ni potrebno izpolnjevati za kvalificirana digitalna potrdila domačih overiteljev kvalificiranih potrdil, ker so podatki kvalificiranih potrdil domačih overiteljev predmet avtomatske izmenjave med AJPES in overitelji. Vloga se izpolnjuje samo v primeru, če želite v sistem Evidence kvalificiranih potrdil za elektronski podpis posredovati podatke o kvalificiranem potrdilu tujega overitelja.**

Serijska številka (Serial number) kvalificiranega potrdila mora biti vpisana v hexadecimalnem formatu. Postopek pridobitve podatka o certifikatu je opisan v nadaljevanju.

S klikom na  $\blacksquare$  + R - Odprite orodje »Zaženi«, od koder se lahko zažene privzete aplikacije znotraj Windows sistema. V polje vpišete certmgr.msc, kliknete »V redu«, dvoklik na vrstico »Osebna«, po odprtju dvoklik na »Certificates«, izberete svoj certifikat in zavihek Podrobnosti, kjer se prikažejo podatki o certifikatu.